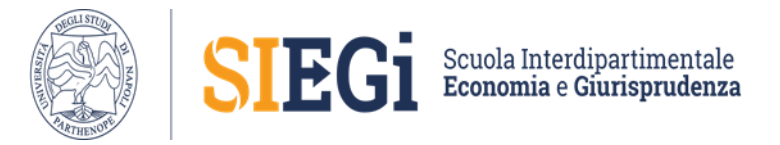

#### **CORSI DI LAUREA MAGISTRALE E MAGISTRALE SIEGi – SEDE DI NAPOLI**

A partire da ottobre 2023, la prenotazione degli **insegnamenti a libera scelta (opzionali)** da parte dello studente avviene nelle modalità di seguito indicate.

- 1. Se l'insegnamento scelto è previsto nel piano di studio del proprio Corso di Studio (denominato "Opzionale che lo studente può inserire nel suo libretto in autonomia"), lo studente è autonomo nella prenotazione, effettuando l'accesso all'area Web personale e cliccando su "prenota" presente nella riga appelli disponibili e successivamente su "ricerca appelli". **L'insegnamento risulterà comunque prenotabile solo al momento dell'apertura delle prenotazioni da parte del docente.** Lo studente è invitato a prenotare l'esame solo quando lo si desidera effettivamente sostenere, dal momento che una eventuale seconda prenotazione del medesimo esame richiede la richiesta via Ticket).
- 2. Se l'insegnamento scelto non è presente nel piano di studio del proprio Corso di Studio ma è compreso tra gli esami opzionali indicati sempre per il proprio corso di studio nell'elenco denominato "Opzionali inseribili previa richiesta alla Segreteria studenti", lo studente effettua la richiesta di inserimento in carriera (oppure cambio opzionale se già scelto ma non sostenuto) tramite il sito di ticketing [\(https://supporto.uniparthenope.it](https://supporto.uniparthenope.it/)) in una delle finestre temporali sotto elencate.

#### [uniTicket](https://supporto.uniparthenope.it/) - Ticket System

Il sistema software di ticketing ed helpdesk per il tracciamento e la digitalizzazione dei flussi di richieste e documentali.

supporto.uniparthenope.it

La Segreteria studenti amministrativa di Economia o Giurisprudenza provvederà all'inserimento dell'esame in carriera per permettere la successiva prenotazione.

3. Se l'insegnamento scelto non è presente nel piano di studio dello studente e non è compreso tra gli esami opzionali presenti nell'elenco allegato relativamente al proprio corso di studio, lo studente deve inviare una richiesta all'Ufficio Scuola, inviando una mail **esclusivamente**  a [presidente.siegi@uniparthenope.it,](mailto:presidente.siegi@uniparthenope.it) indicando le proprie generalità, il numero di matricola e il corso di laurea, l'insegnamento del quale si chiede l'inserimento. L'Ufficio invierà la relativa pratica studenti alla Segreteria studenti che provvederà all'inserimento dell'esame in carriera per permettere la successiva prenotazione.

#### **Le finestre temporali per la sottomissione delle richieste sono tre:**

- prima finestra temporale utile per il primo e secondo appello e successivi: dal 18 ottobre al 18 novembre 2023;
- seconda finestra temporale utile per il terzo a quarto appello e successivi: dal 29 novembre al 29 dicembre 2023\*;
- terza finestra temporale ulite per gli appelli della sessione estiva: dal 24 febbraio al 30 aprile 2024.

\*Gli studenti che devono sostenere l'opzionale come ultimo esame prima della laurea devono chiedere l'inserimento entro il 28 febbraio 2024.

### **LAUREE MAGISTRALI BIENNALI**

#### **AMMINISTRAZIONE, FINANZA E CONSULENZA AZIENDALE**

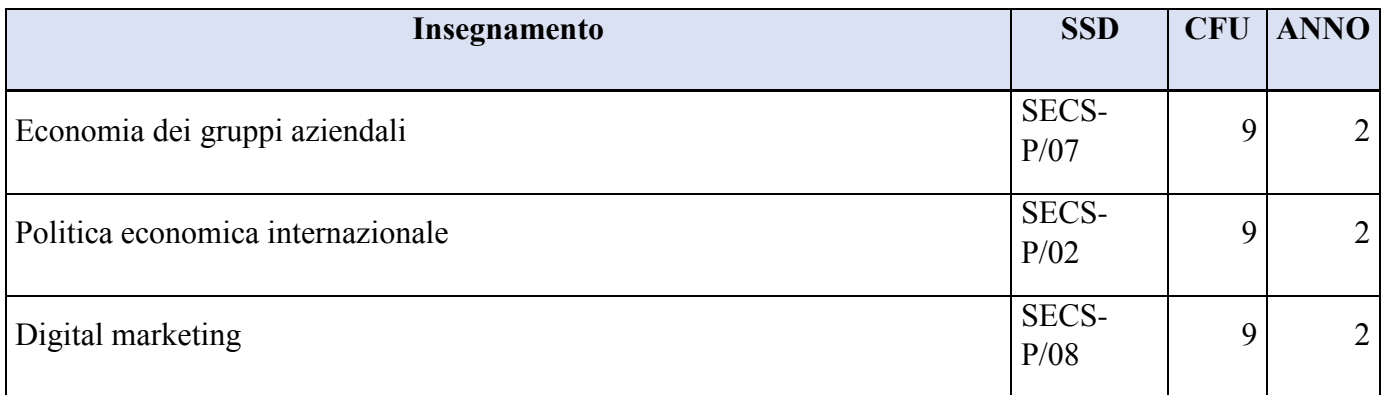

## **ECONOMIA DEL MARE**

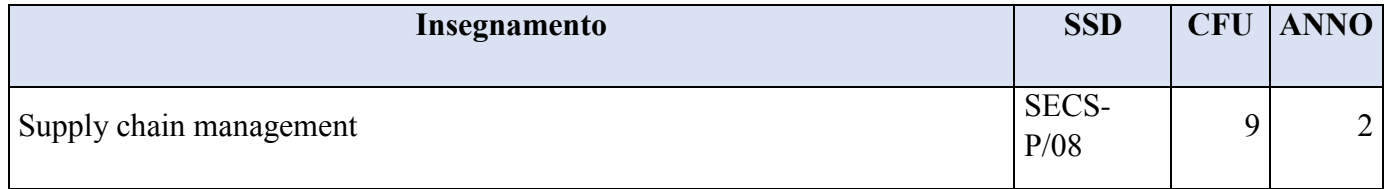

## **FASHION ART AND FOOD MANAGEMENT**

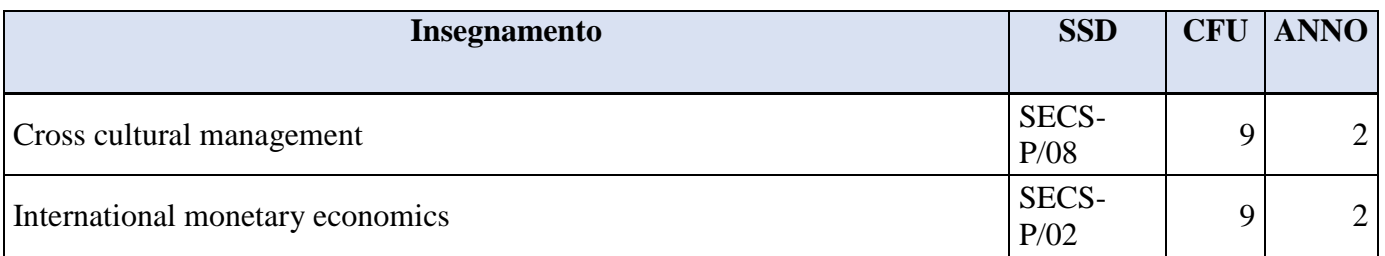

### **MARKETING E MANAGEMENT INTERNAZIONALE**

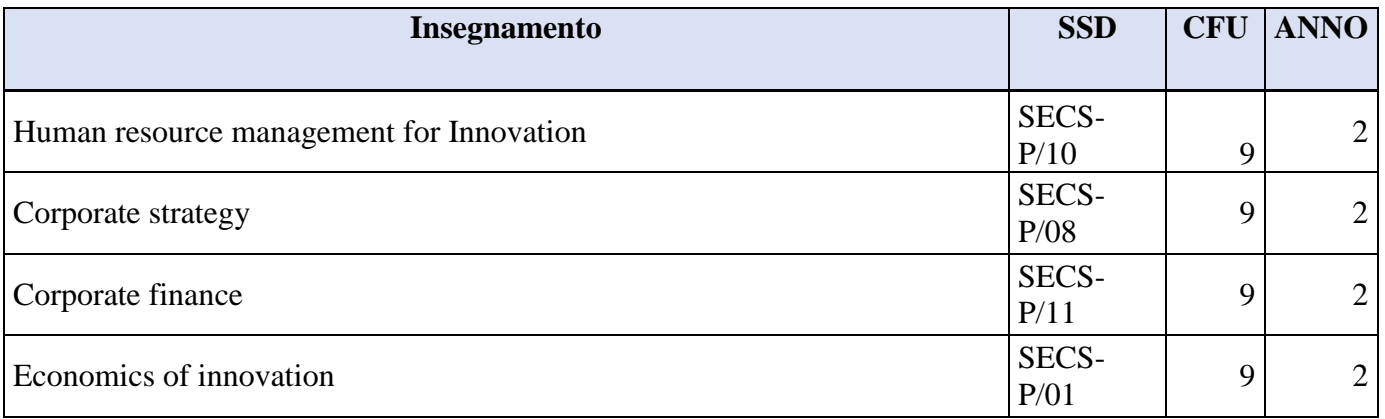

Opzionali che lo studente può inserire nel suo libretto in autonomia

Opzionali che lo studente può inserire facendone richiesta alla segreteria studenti

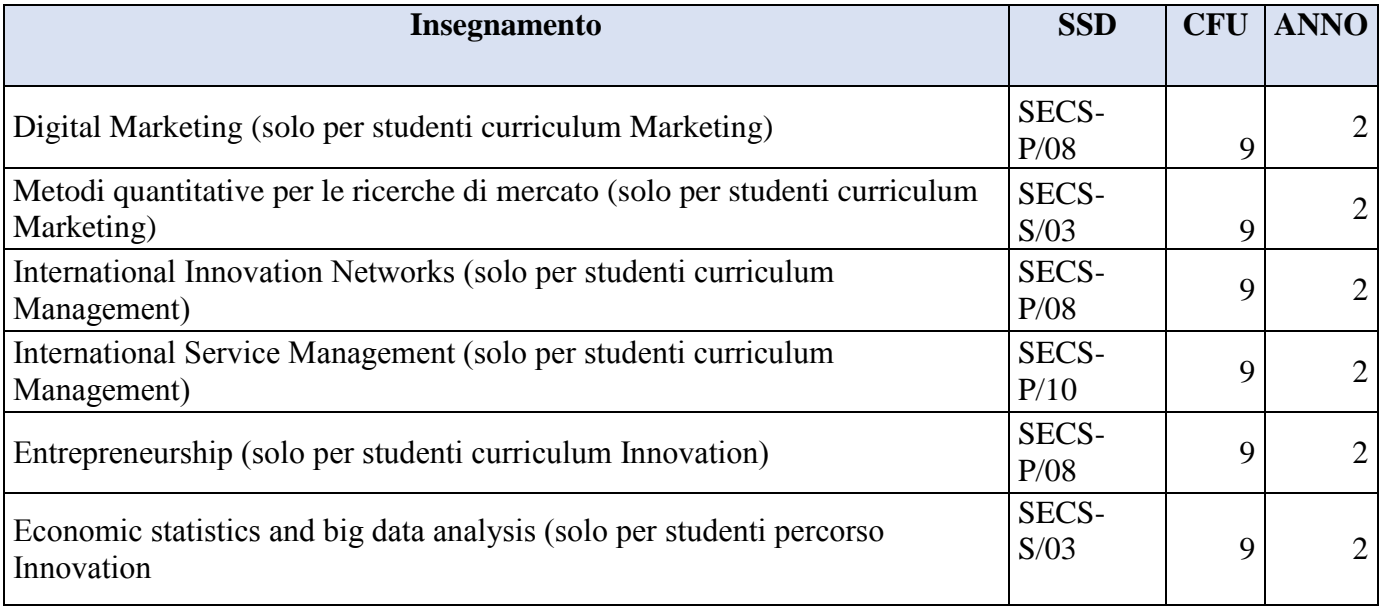

## **MANAGEMENT PUBBLICO**

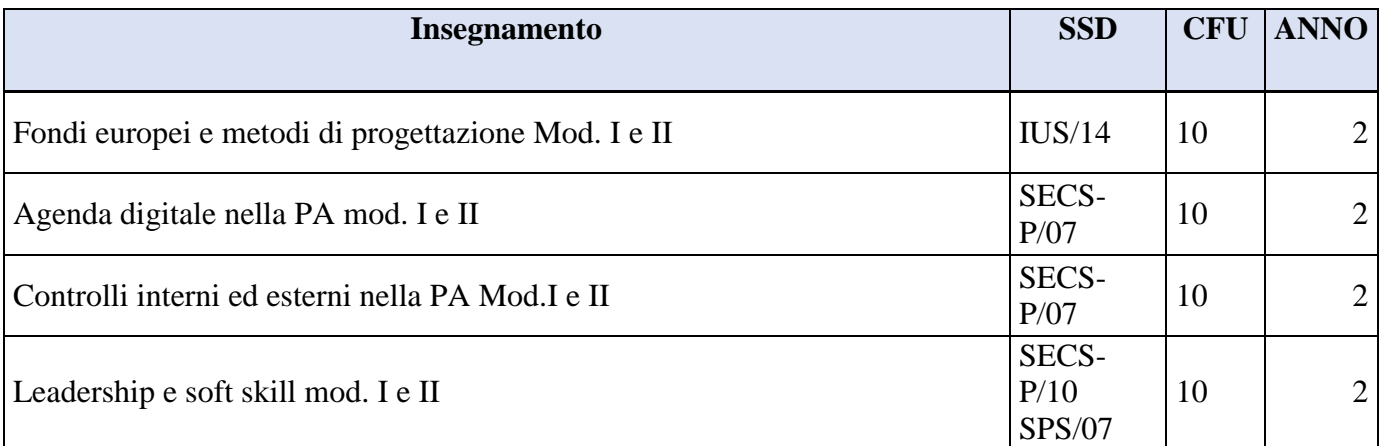

## **METODI QUANTITATIVI PER LE VALUTAZIONI ECONOMICHE**

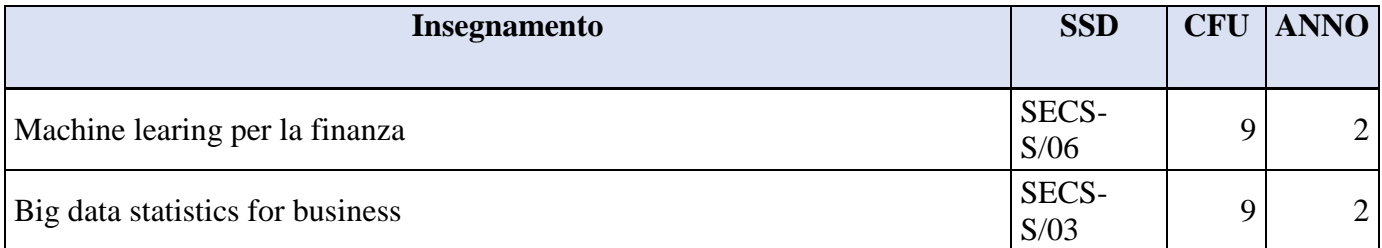

## **SCIENZE ECONOMICHE, FINANZIARIE E INTERNAZIONALI**

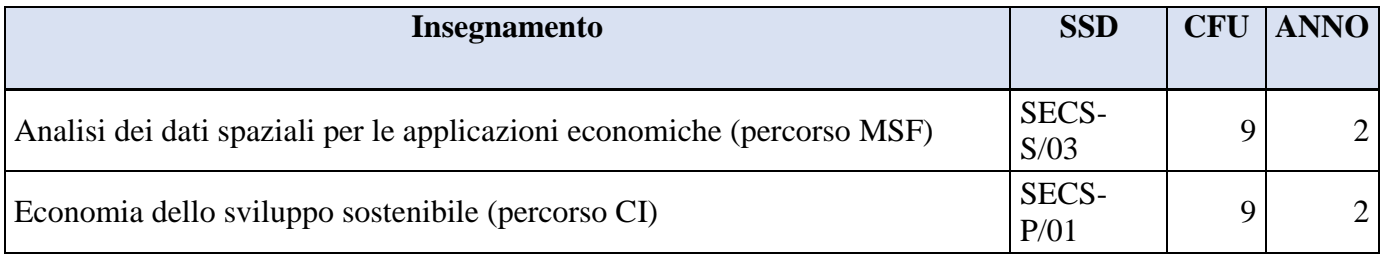

# **LAUREA MAGISTRALE A CICLO UNICO**

#### **GIURISPRUDENZA**

**Insegnamento SSD CFU ANNO** Introduzione al Diritto comparato IUS/02 6 2 o 3 o 5 Esegesi e critica delle fonti  $|IUS/18|$   $|6|$   $|20305|$ Diritto della sicurezza sociale  $|IUS/07|$  6  $|20305|$ Elementi del processo telematico  $|IUS/15|$  6 5 Nuove tecniche di indagine e processo penale  $|IUS/16|$   $|6|$   $|20305|$ Professioni giuridiche e soft skill digital  $\begin{array}{c|c} |SECS-P/10 & | & 20305 \end{array}$